#### **OVERVIEW**

This job aid provides instructions on how to prepare a journal entry using the journal entry form.

#### **JOURNAL ENTRY USING THE JOURNAL ENTRY FORM**

Login to the **Financial Management System** with your NetID and password.

1. Click the **General Accounting**>**Journals** tiles.

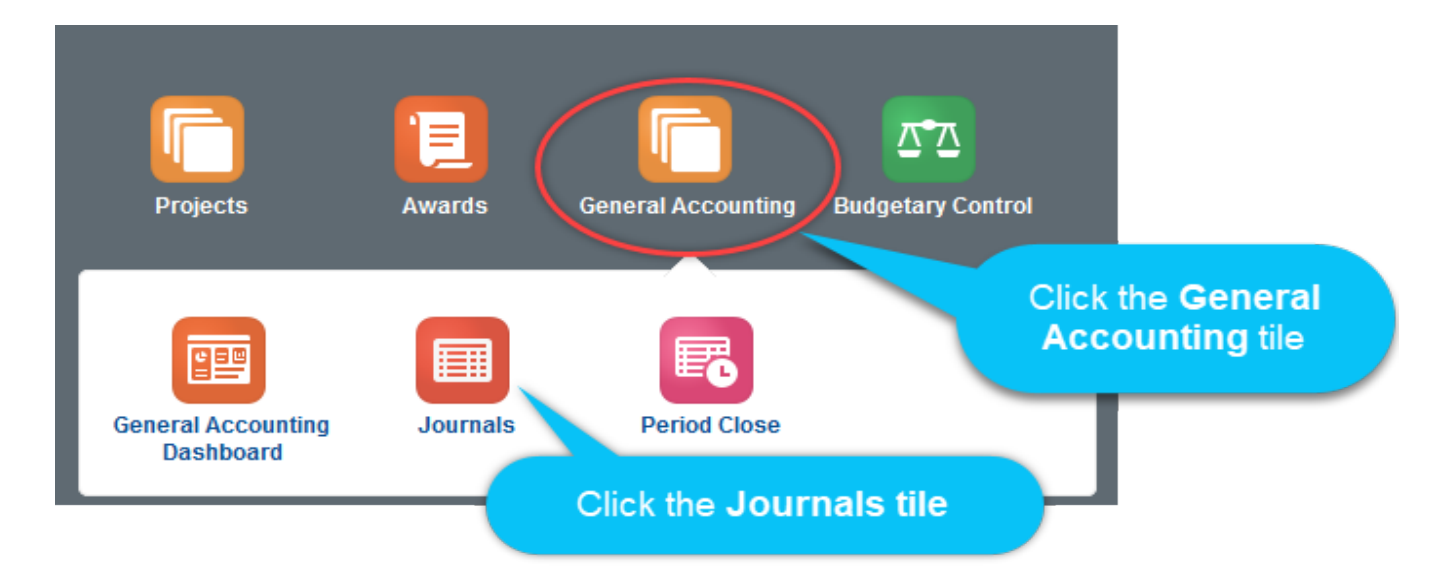

2. Click the **Tasks** menu. Then select the **Create Journal** hyperlink

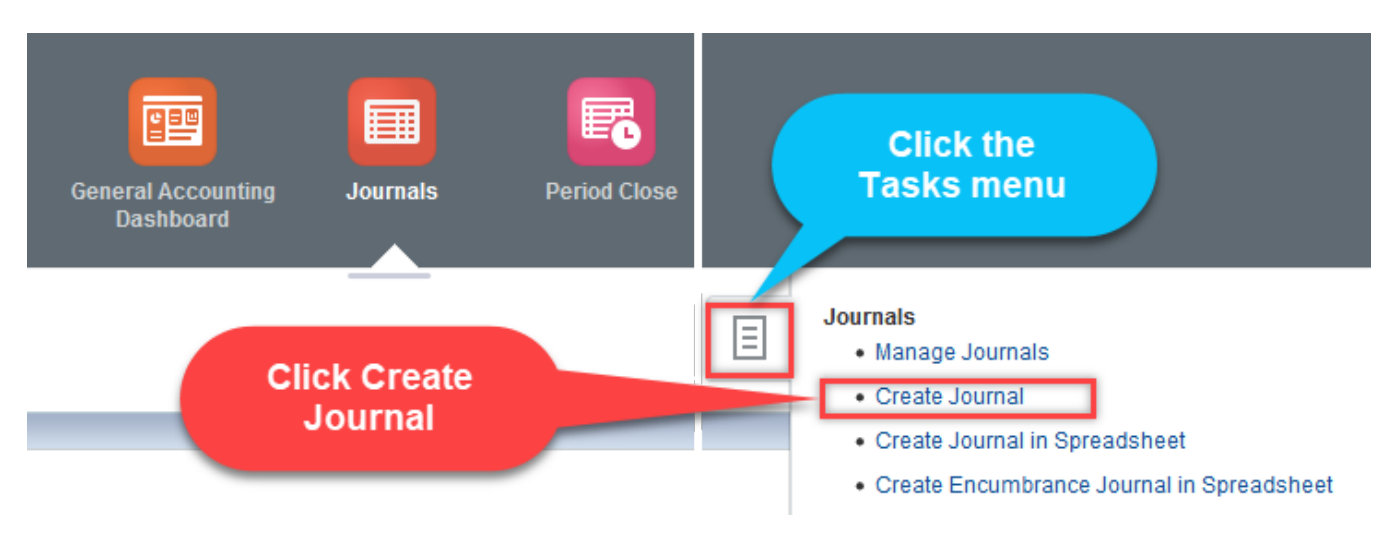

The form contains three parts which need to be completed:

- Journal Batch
- Journal Section
- Journal Lines

### **JOURNAL BATCH**

1.Leave **Journal Batch** field blank, the system will generate a unique number. Type the journal batch description in the **Description** field. This field is optional.

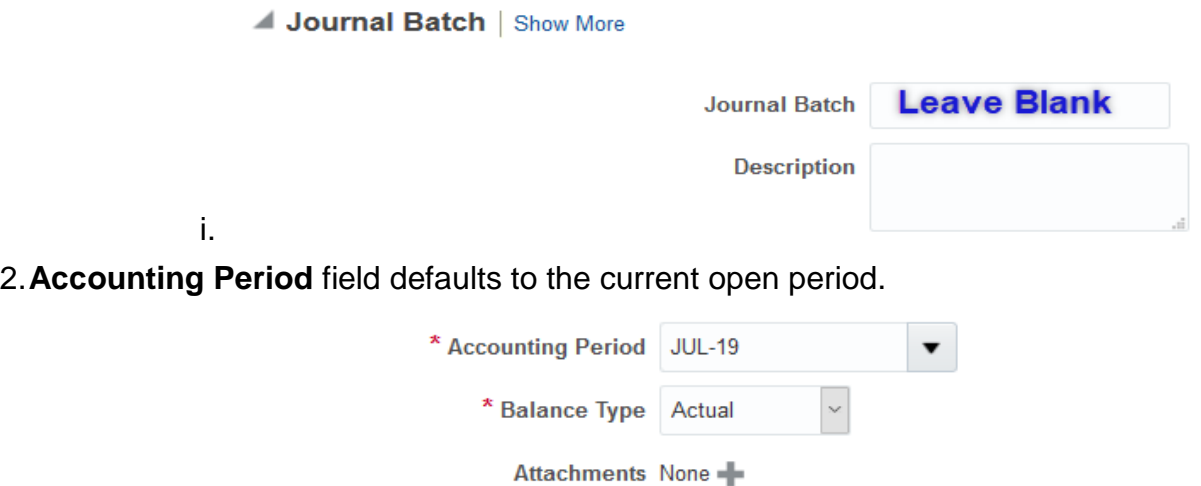

- 3.The **Balance Type** defaults to "**Actual**".
- 4. Add an **Attachment** after the journal lines of the form are completed.

### **JOURNAL HEADER**

5.Leave **Journal** field blank, the system will generate a unique number. Type the journal reason in the **Journal Description** field. This field is optional.

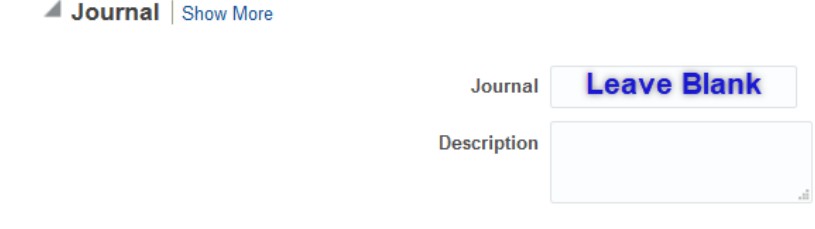

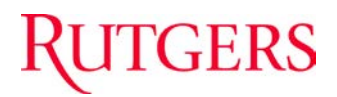

6. The **Ledger** field defaults to "Rutgers Ledger".

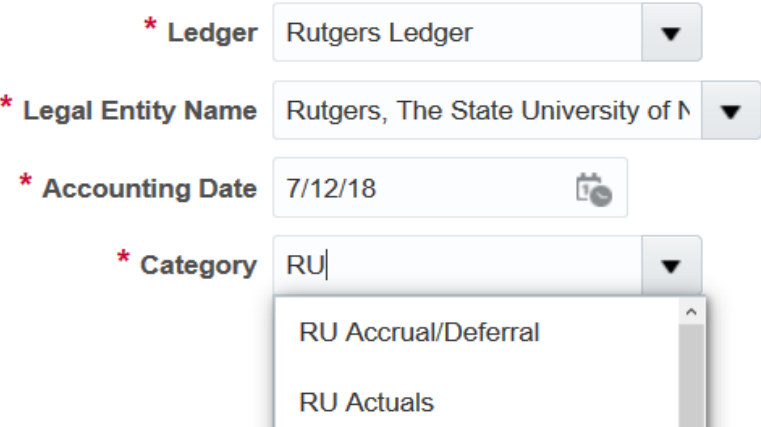

- 7. Select the **Legal Entity** Name using the drop down arrow. This field should always be "Rutgers, The State University of New Jersey".
- 8. The **Accounting Date** should reflect a date within the selected open period. If the open period is July, then the accounting date should be a July date.
- 9. The **Category** should always start with **"RU".** Examples, RU Actual, RU Cash receipts. You can use the drop down arrow to search for the Category.

### **JOURNAL LINES**

10.In the **Journal Lines** enter the general ledger string to be debited in journal line one and the general ledger string to be credited in line two. You can add other journal lines by selecting the plus (+) sign.

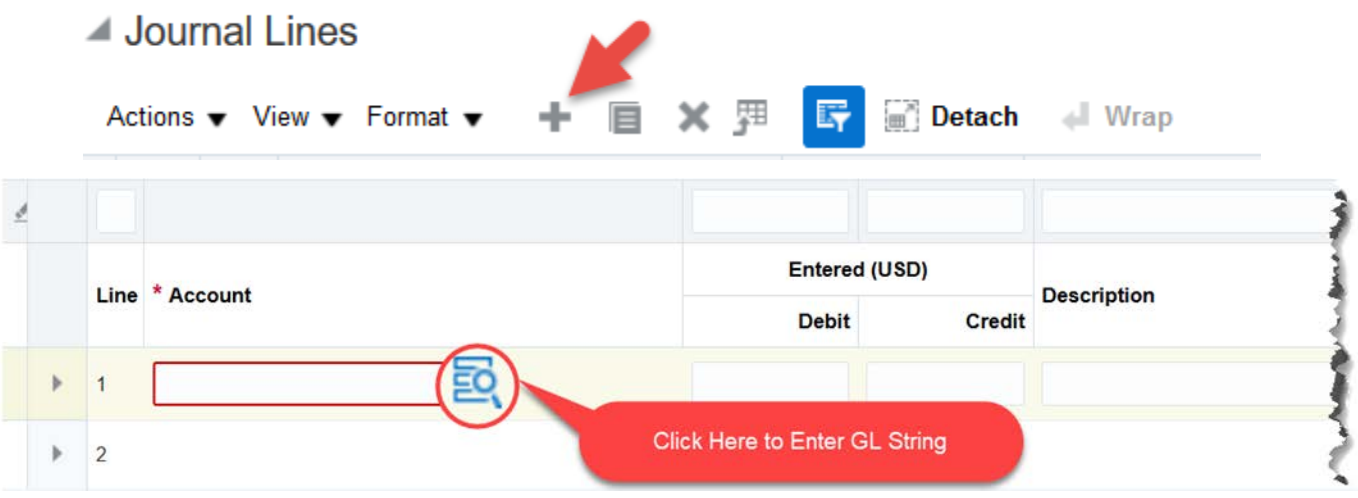

Account strings can be entered manually by keying in the segment values or using the account

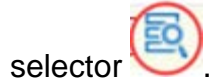

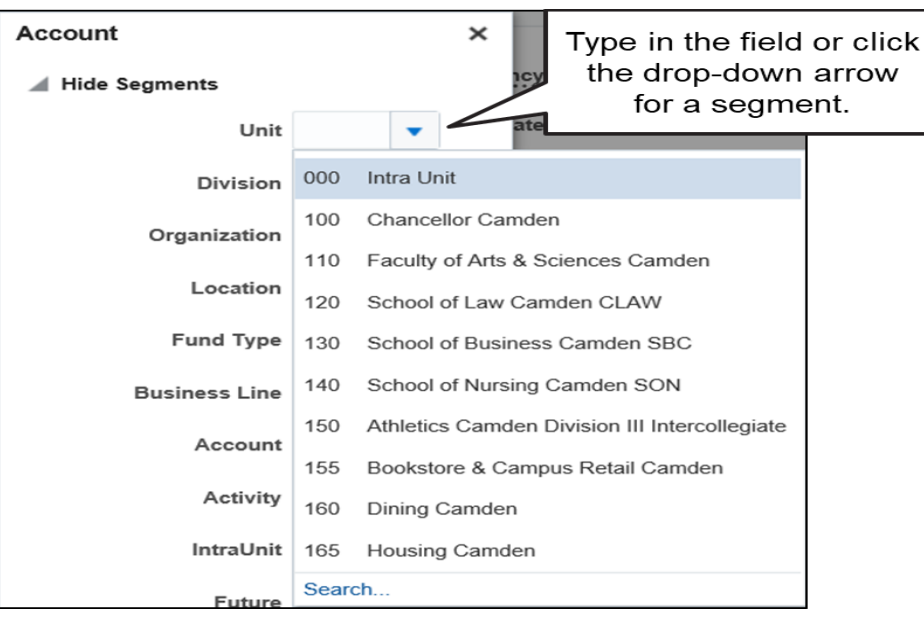

11.Enter a description in the **Journal line** description. This field is optional.

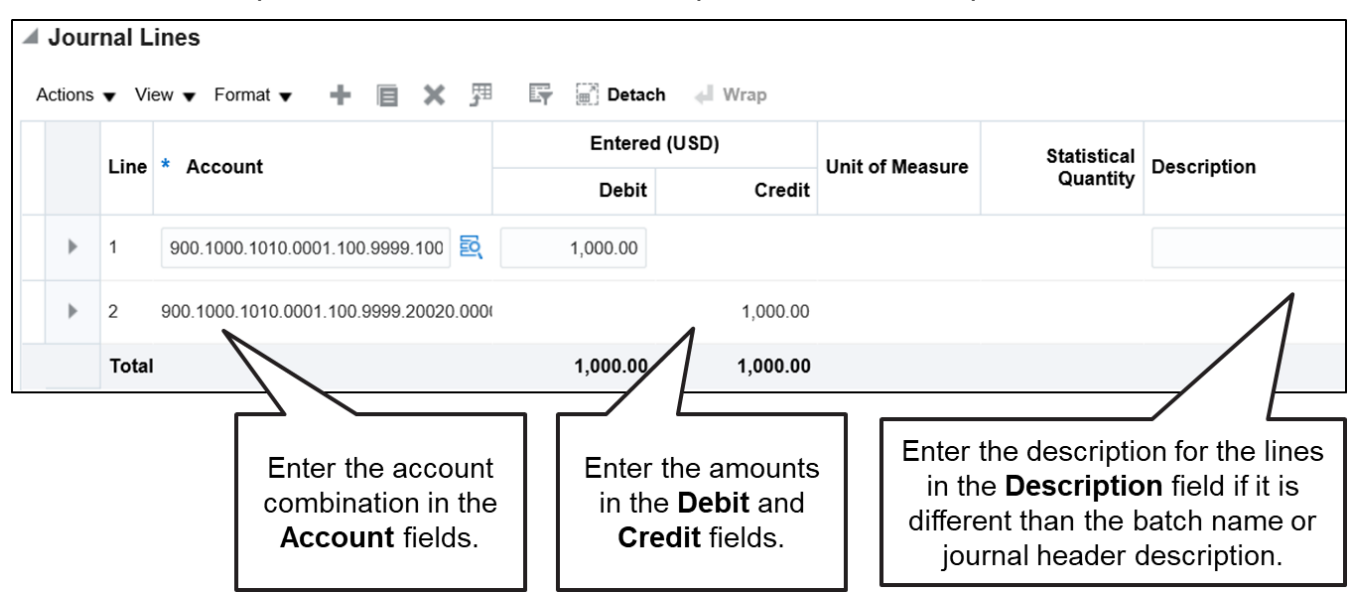

### **ADDING ATTACHMENTS TO A JOURNAL**

You can add documents as attachments to a journal.

1. Click the plus (**+) sign** to the **Attachments** label.

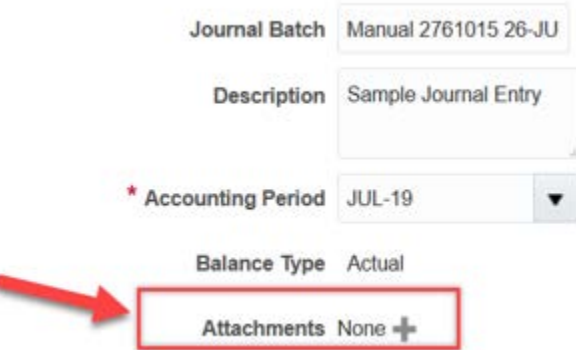

- 2. Click the Browse button and select the document you wish to attach.
- 3. Give the document a title and description.
- 4. Click the OK button to confirm the attachment.

í

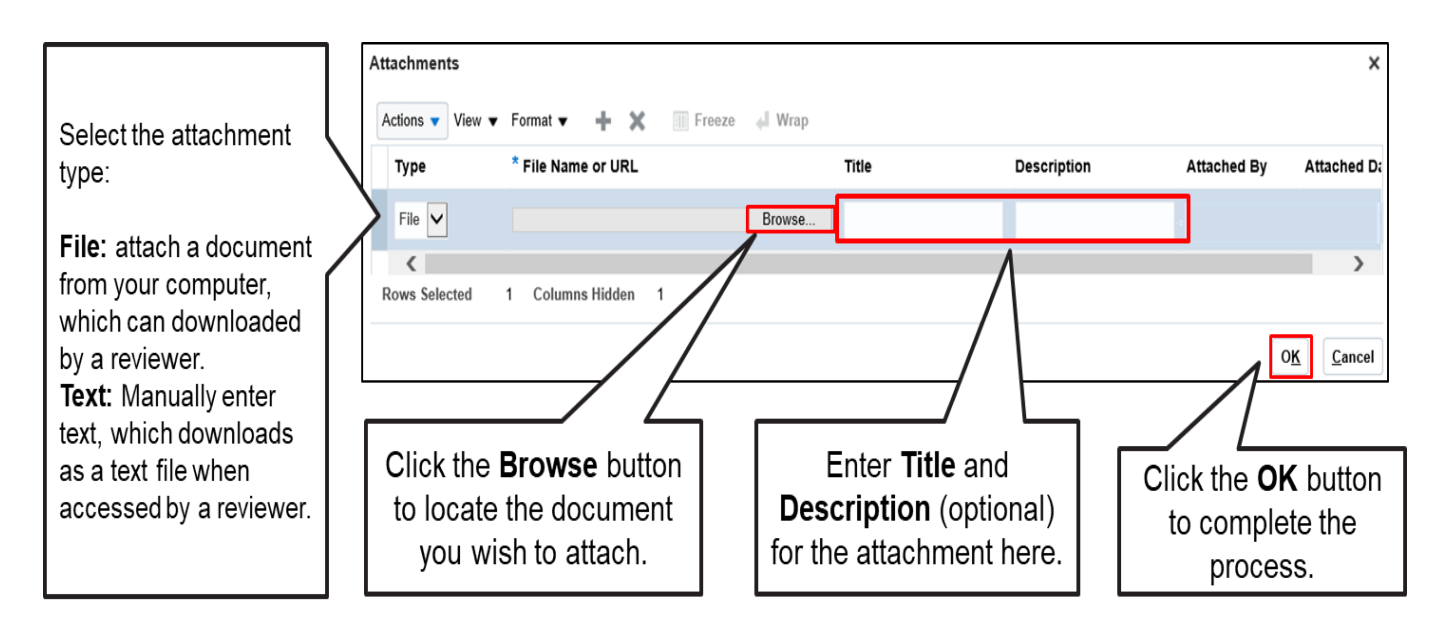

#### **SUBMITTING A JOURNAL**

12.After entering all journal lines and attachments, submit the journal for approval by clicking **Save**, **Complete**, then **Post**. The journal will be routed for approval by your Finance Approver automatically. The journal will post once it has been approved.

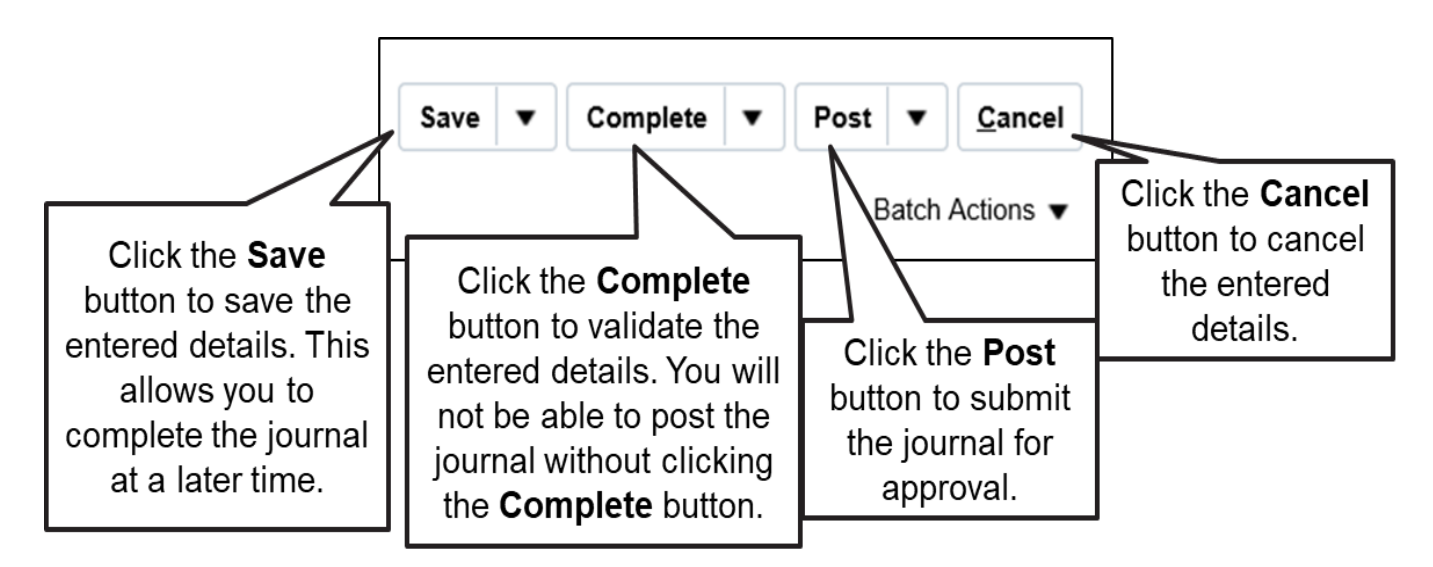